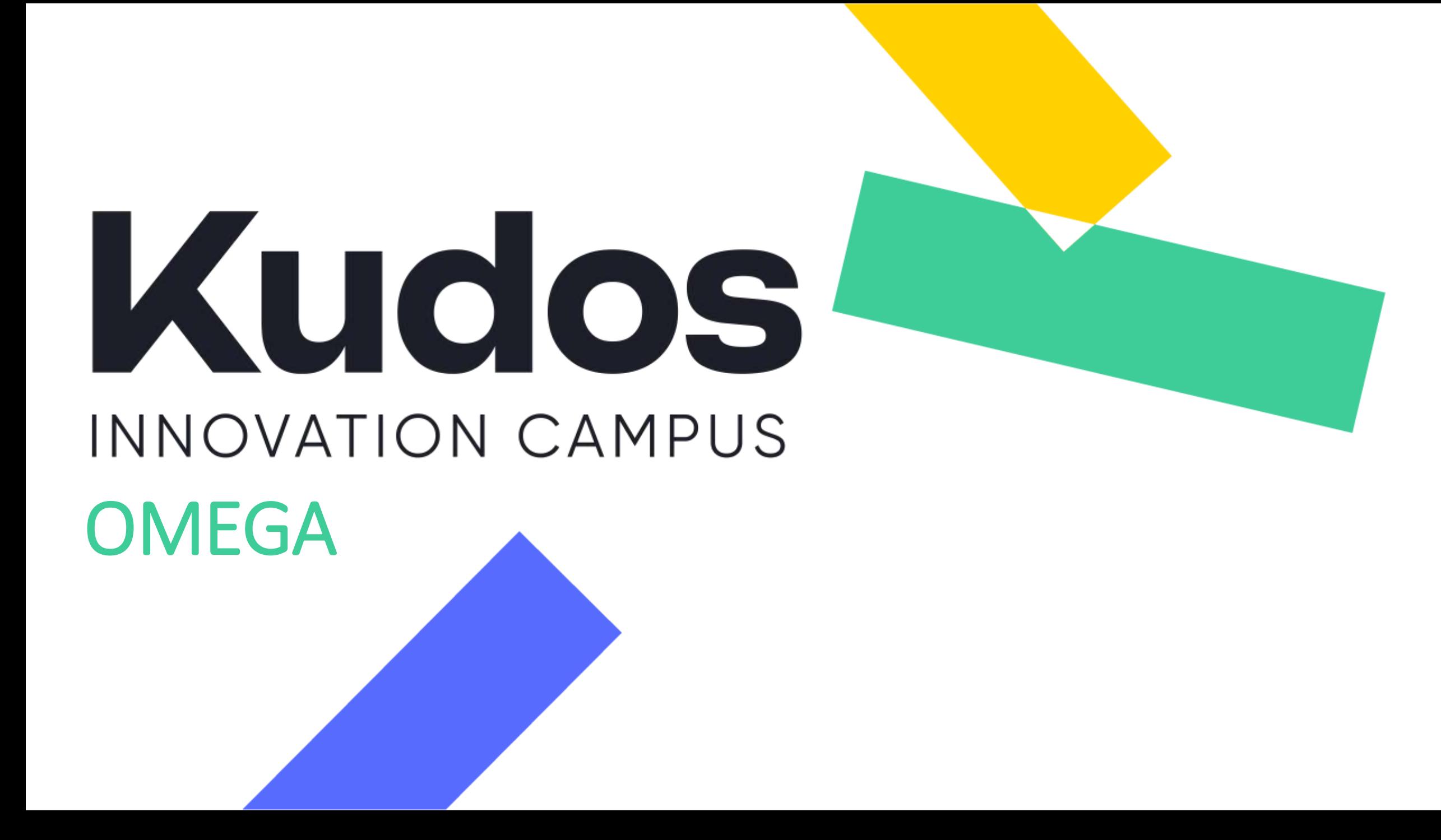

# Manual App "MundoGalp" Cargadores de Vehículos Eléctricos

## Operativa usuario final

### Recarga en los puntos App MundoGalp

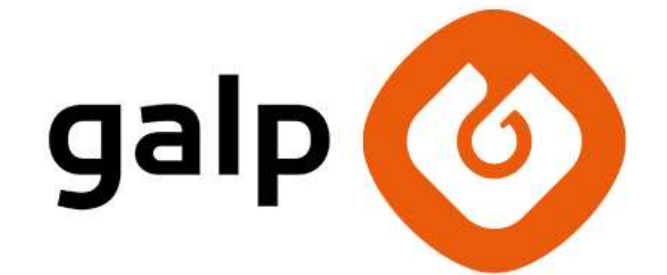

Responsable Técnico: Sara Romero Herrera | [sara.romeroh@cbre.com](mailto:sara.romeroh@cbre.com)

Responsable Mantenimiento: Eduardo Sabas Carao | [scarao@inmarepro.com](mailto:scarao@inmarepro.com)

Personal de Mantenimiento In Situ: Isaac Jimenez Marcos | +34 623 030 229

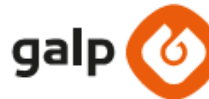

**CÓDIGO EMPRESA:** 

### **Recarga con Mundo Galp**

#### y aprovecha todas las ventajas en tu recarga

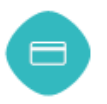

#### PASO<sub>1</sub>

Abre Mundo Galp, entra en "Mi perfil" e introduce tu tarjeta bancaria. Quedará almacenada con un PIN de seguridad.

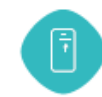

#### PASO<sub>2</sub>

Introduce el código de empresa.

#### PASO<sub>3</sub>

Selecciona el conector que quieras usar e indica el importe o kWh deseados.

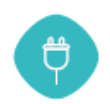

#### PASO 4

Sigue las instrucciones de la App. Cuando te lo indique, conecta el vehículo al conector seleccionado.

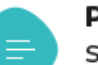

#### **PASO 5**

Sigue las instrucciones del cargador si no inicia la carga de forma automática.

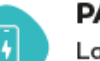

#### **PASO 6**

La App se irá actualizando a medida que avance el progreso de carga y te avisará cuando termine.

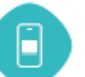

#### **PASO 7**

Recibirás en tu teléfono el ticket o factura de la carga. Solo se cobrará por el importe suministrado.

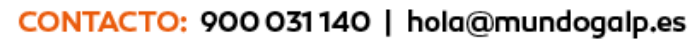

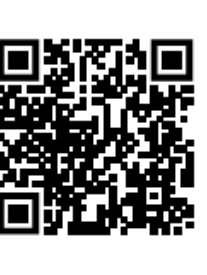

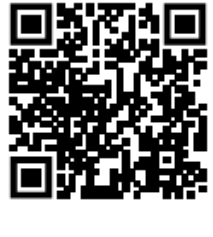

Descarga

mundogalp<sup>o</sup>

### **Plano de puntos de recarga Sótano -1**

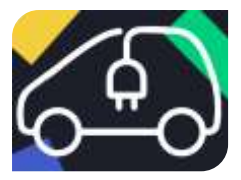

Localiza este cartel en el parking para ubicar las plazas con cargador

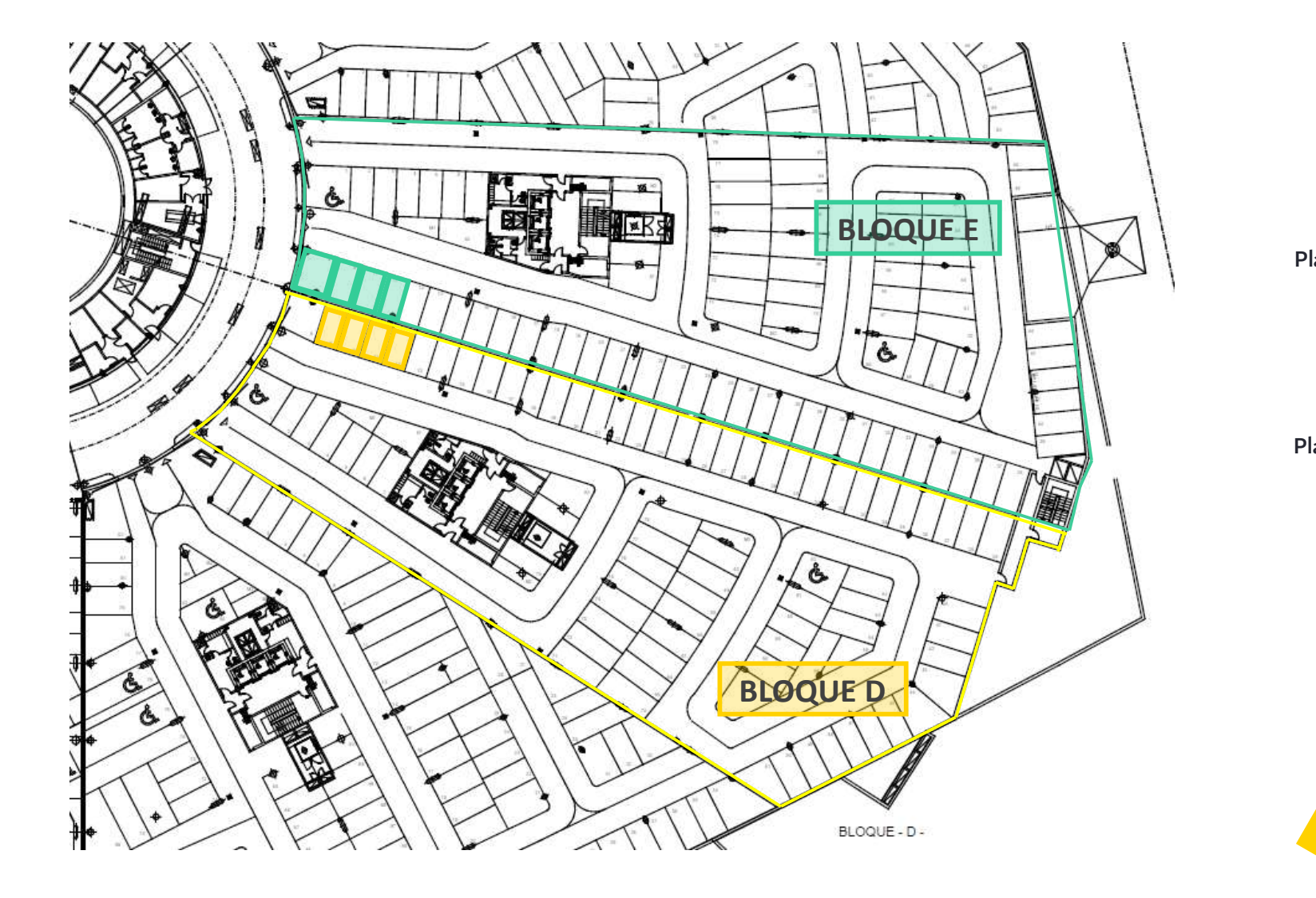

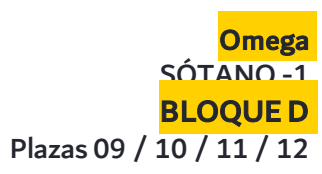

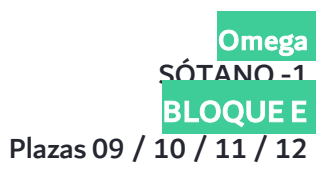

### Coste del servicio

**0-24 horas 0,41 €/Kwh IVA NO** 

**INCLUIDO**

#### Coste de penalización del servicio tras finalizar la recarga:

Tras alcanzar el 100% de carga de la batería del vehículo, se concederán 20 minutos de cortesía para retirar<br>el vehículo de la plaza de aparcamiento. Si transcurrido este tiempo, no se ha desconectado el cargador y<br>retirad

A partir de ese momento, al consumo real efectuado, se añadirá un coste adicional en concepto de<br>penalización (facturacion proporcional al tiempo real extra, por uso de la plaza sin cargar):

**2,00€/hora (no incluye IVA) (1,00 fracción de 0,5 hora)**

### Manual App "MundoGalp" *1. Acceso a la red de cargadores*

Para poder acceder a la red de puntos de carga privados de la localización, necesitarás introducir previamente un código promocional que habilite dichos cargadores.

Estos cupones habrán sido previamente repartidos por CBRE a cada inquilino, si no dispones del mismo, habla con tu empresa. Dicho código promocional se activa de la siguiente forma:

 **En el menú del perfil:** Es posible introducir un cupón o un código promocional a través del apartado "Usa tu código promocional" del perfil de cliente. Una vez introducido y validado el código promocional, este se quedará registrado y podrás acceder a la red privada de cargadores.

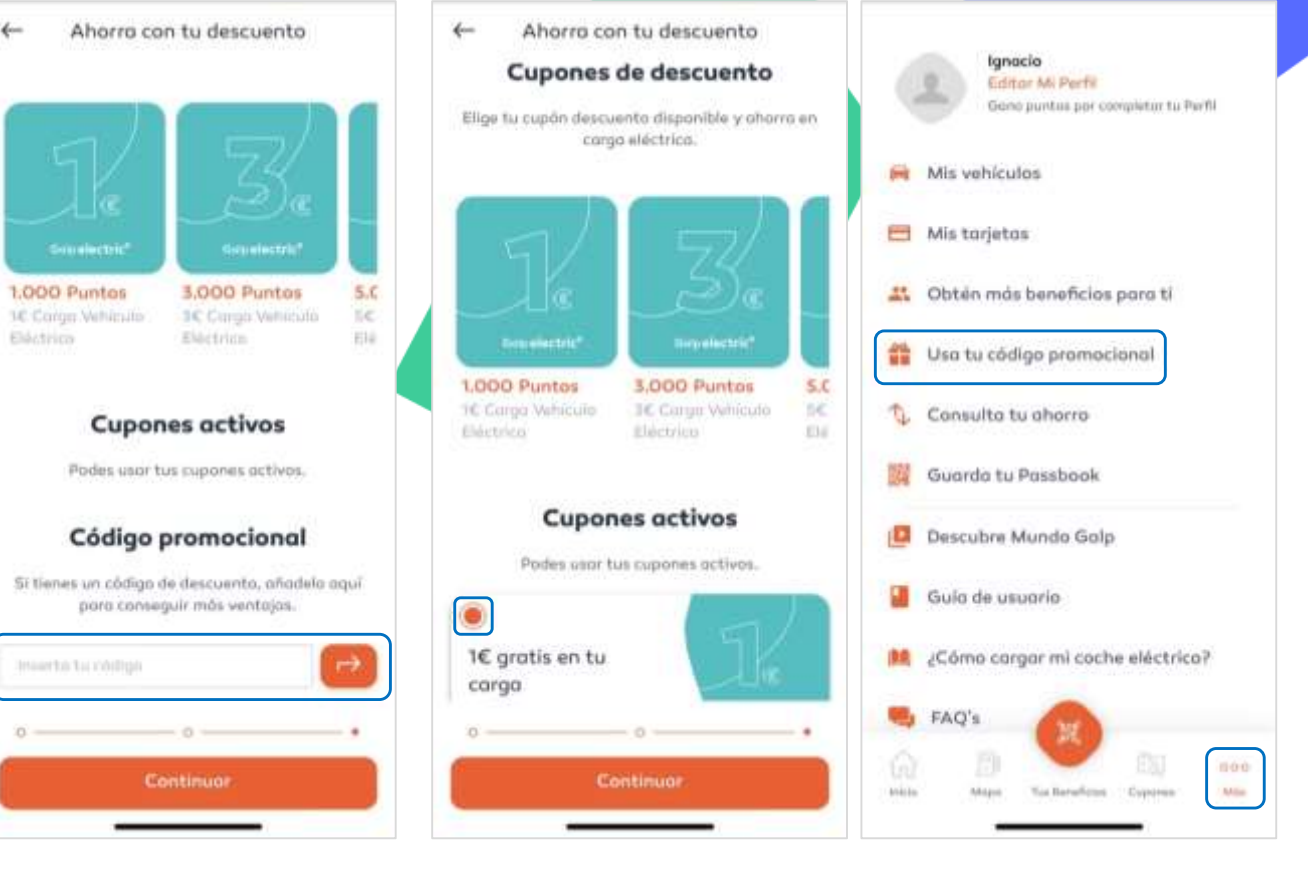

*Introducir cupón Seleccionar cupón Perfil - cupones*

### Manual App "MundoGalp" *2. Identificación del cargador*

Existen diferentes formas de identificar el cargador más cercano:

 **Acceso rápido en pantalla principal:** Al seleccionar el botón la aplicación le redirecciona a la ubicación real en la que se encuentra el usuario.

En caso de no estar cerca de un cargador, será necesario quitar zoom del mapa para poder visualizar el cargador más cercano. Para

- **A través del mapa:** Accediendo al mapa, se podrá ver la ubicación en la que se encuentra, además de los cargadores que se encuentren cercanos. Para diferenciar los cargadores con mayor claridad, deseleccionar el icono de estación de servicio.
- **A través del listado: Dentro de la sección de Mapa podrás cambiar la visualización al modo listado, donde se visualizará los cargadores más cercanos.**

Para saber cuál es la ruta más rápida hasta el cargador, seleccionar el icono de "Como llegar" del cargador en cuestión.

*Nota: Para el correcto funcionamiento, la geolocalización debe estar activada en el teléfono.*

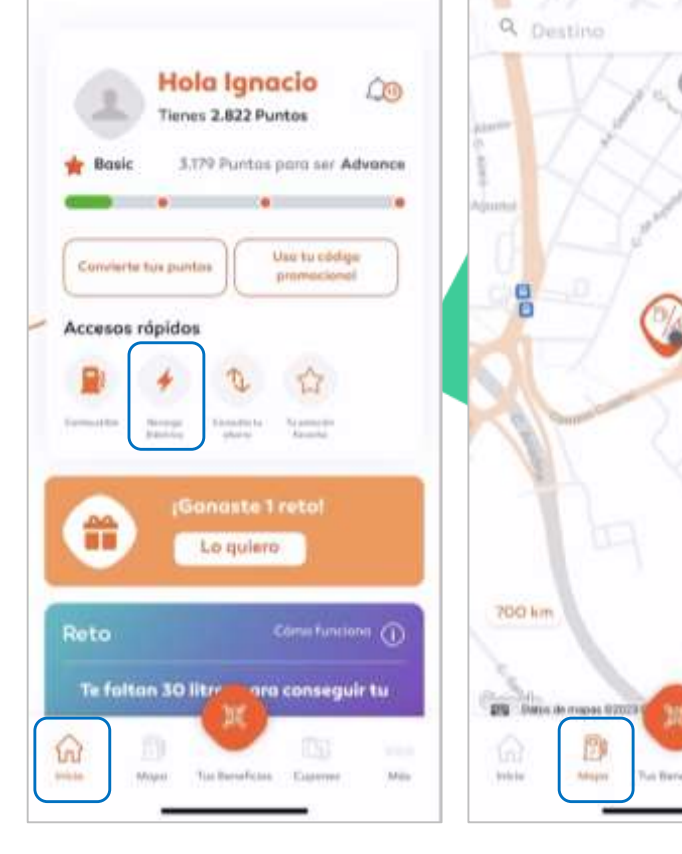

*Pantalla inicial*

*Pantalla mapa Pantalla modo* 

m

۵

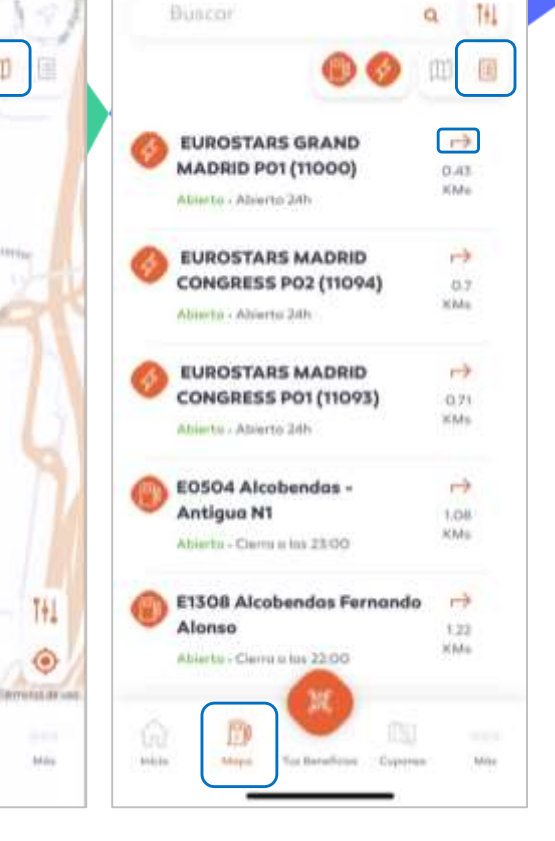

*listado*

### Manual App "MundoGalp" *3. Identificación de la toma del cargador*

Para avanzar con la recarga, es necesario identificar la toma correcta:

 **El identificador de la toma se refleja en la parte superior de cada una de las tomas existentes**. Dicho identificador debe ser coincidente con el que se muestra físicamente en la etiqueta del cargador o con el número de la plaza en su defecto.

Adicionalmente, se muestra la tipología de toma, la disponibilidad, el precio y la potencia de recarga nominal:

- "Type 2" para carga lenta o semi-rápida.
- "CCS Combo" para carga rápida y estándar Europeo.
- **· "CHAdeMO"** para carga rápida y estándar Asíatico.

 Para poder **identificar cuál es el operador** que gestionar el cargador, se debe acceder al apartado de "**Información".**

En este, se puede acceder a otra información como la dirección, los horarios de apertura o el teléfono de atención de al cliente para incidencias con el funcionamiento de la aplicación.

*Nota: En los cargadores de otros operadores no podemos garantizar que la etiqueta física coincida con la que aparece en la aplicación. Mostramos la información que se nos envía.*

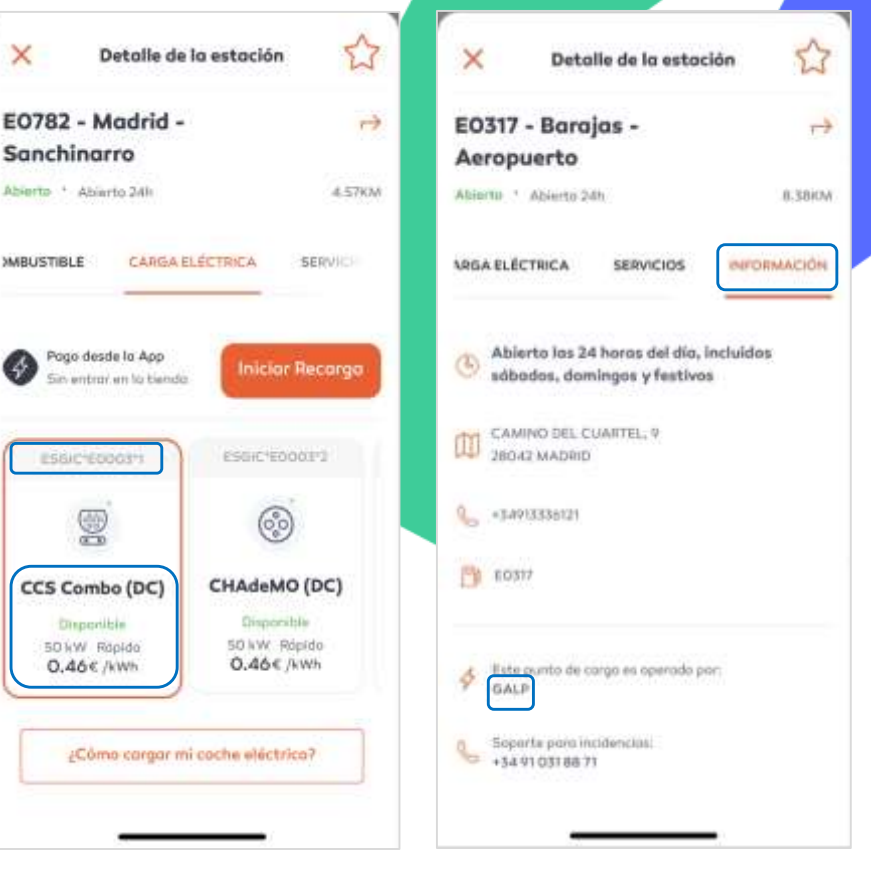

*Selección toma de carga*

*Información galp*

### Manual App "MundoGalp" *4. Filtro de la red de carga*

Para acceder al filtro es necesario seleccionar el botón que aparece en el mapa o en el listado de cargadores.

Los filtros aplicables a la red de recarga son:

 **Conectores:** pudiendo seleccionar la tipología de toma que se adecúe al vehículo.

 **Potencia eléctrica:** Pudiendo seleccionar la velocidad de carga deseada.

El resto de los filtros son aplicables únicamente a los puntos de recarga que estén ubicados en estaciones de servicio de galp**.**

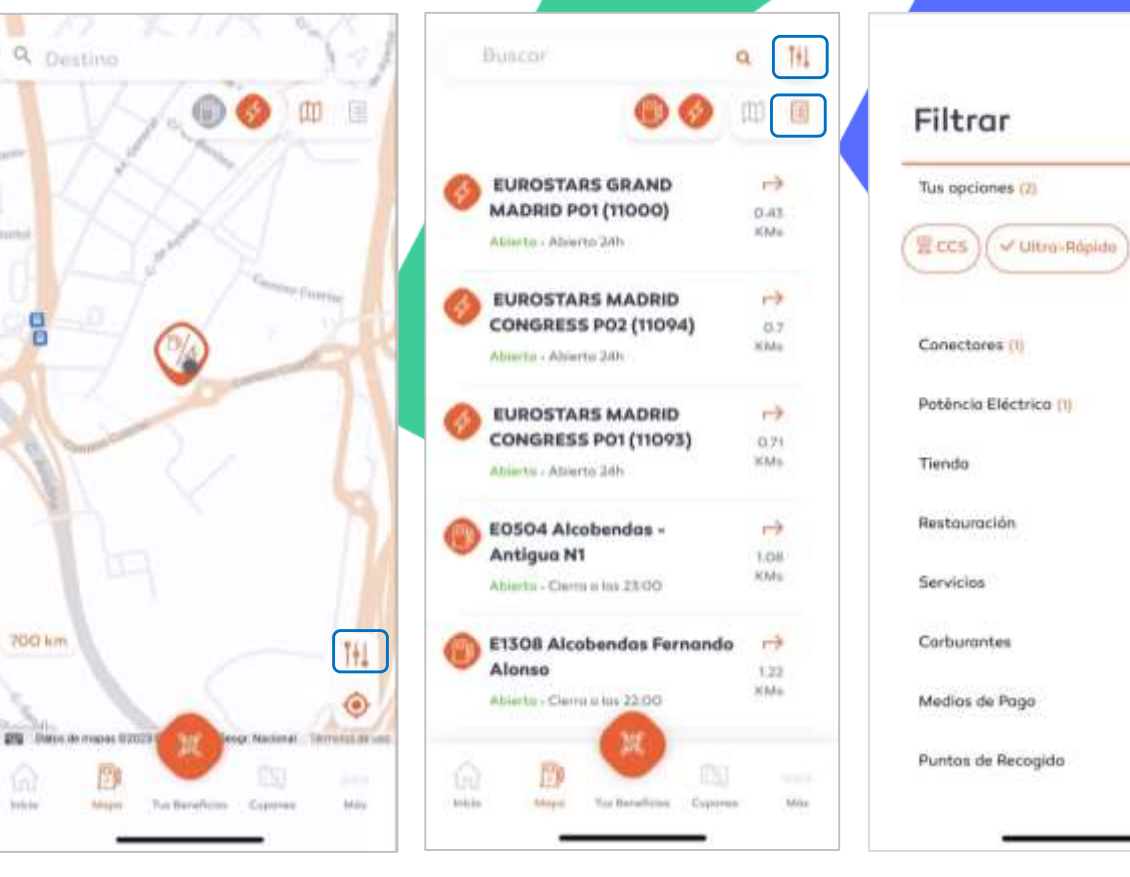

*Acceso al filtro mapa*

*Acceso filtro listado*

*Detalle filtro*

 $\times$ 

 $\sim$ 

 $\checkmark$ 

 $\checkmark$ 

 $\checkmark$ 

 $\mathcal{M}$  )

 $\checkmark$ 

 $\checkmark$ 

×.

 $\checkmark$ 

### Manual App "MundoGalp" *5. Definición de forma de pago por primera vez*

En caso de no haber introducido previamente un medio de pago, durante el proceso de inicio de la recarga, se requerirá la introducción de una tarjeta de pago.

 **Introducción tarjeta de pago:** Al seleccionar la opción de "Añadir tarjeta", se abrirá el portal bancario para introducir los datos de la tarjeta de débito/crédito.

Una vez incorporados los datos, el banco solicitará su autorización, para lo cual es necesario que acceda al aplicativo de su entidad bancaria.

Para poder preservar los datos bancarios y evitar confirmar cada transacción con el banco, será necesario definir una clave PIN. Esta clave se utilizará únicamente para validar las transacciones financieras que se realicen a través de Mundo Galp.

 **Mis tarjetas:** En el apartado de "Mis tarjetas" del perfil se podrá adicionar, eliminar y modificar los datos de cualquier medio de pago registrado por el usuario. También se podrá modificar el PIN definido inicialmente.

*Nota: Este procedimiento solo será necesario realizarlo una única vez. Posteriormente quedará guardada como información personal del cliente. Agregar medio de* 

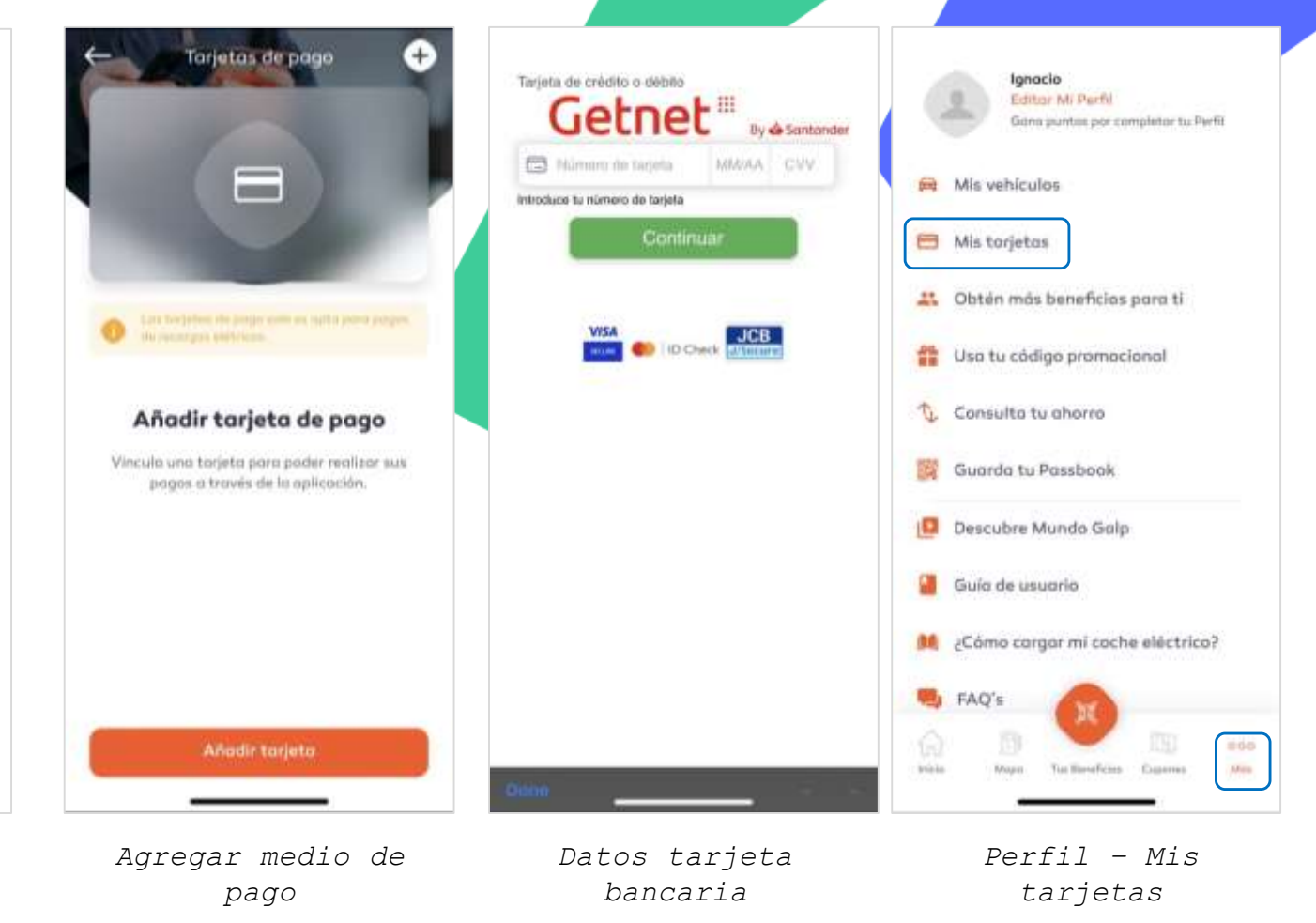

### Manual App "MundoGalp" *6. Inicio del proceso de recarga*

Para avanzar con la recarga es necesario completar los siguientes pasos:

 **Definición de la energía/coste:** Es necesario definir la energía en kWh o el coste en € que se quiere recargar.

La recarga podrá ser finalizada en cualquier momento posteriormente y únicamente se cobrará el importe recargado.

Es posible seleccionar la opción de "Iniciar recarga sin límite" para que la recarga no se finalice hasta ser completada.

 **Selección de medio de pago:** Deberá de seleccionar o agregar la tarjeta de crédito o la tarjeta de flota con la que se quiere pagar la operación. En caso de no haber registrado ninguna tarjeta, podrá agregarla en dicho momento.

 **Resumen de recarga:** En la última etapa, podrá verificar que todos los datos son correctos antes de comenzar con la recarga.

Si precisa de una factura, debe seleccionar la opción que **aparece** en la parte inferior de 4 pantad de ves ompletar dos hasta o que el a aplicación. Estos <sub>nd</sub>egás guardadas paragáhturas transacciones.

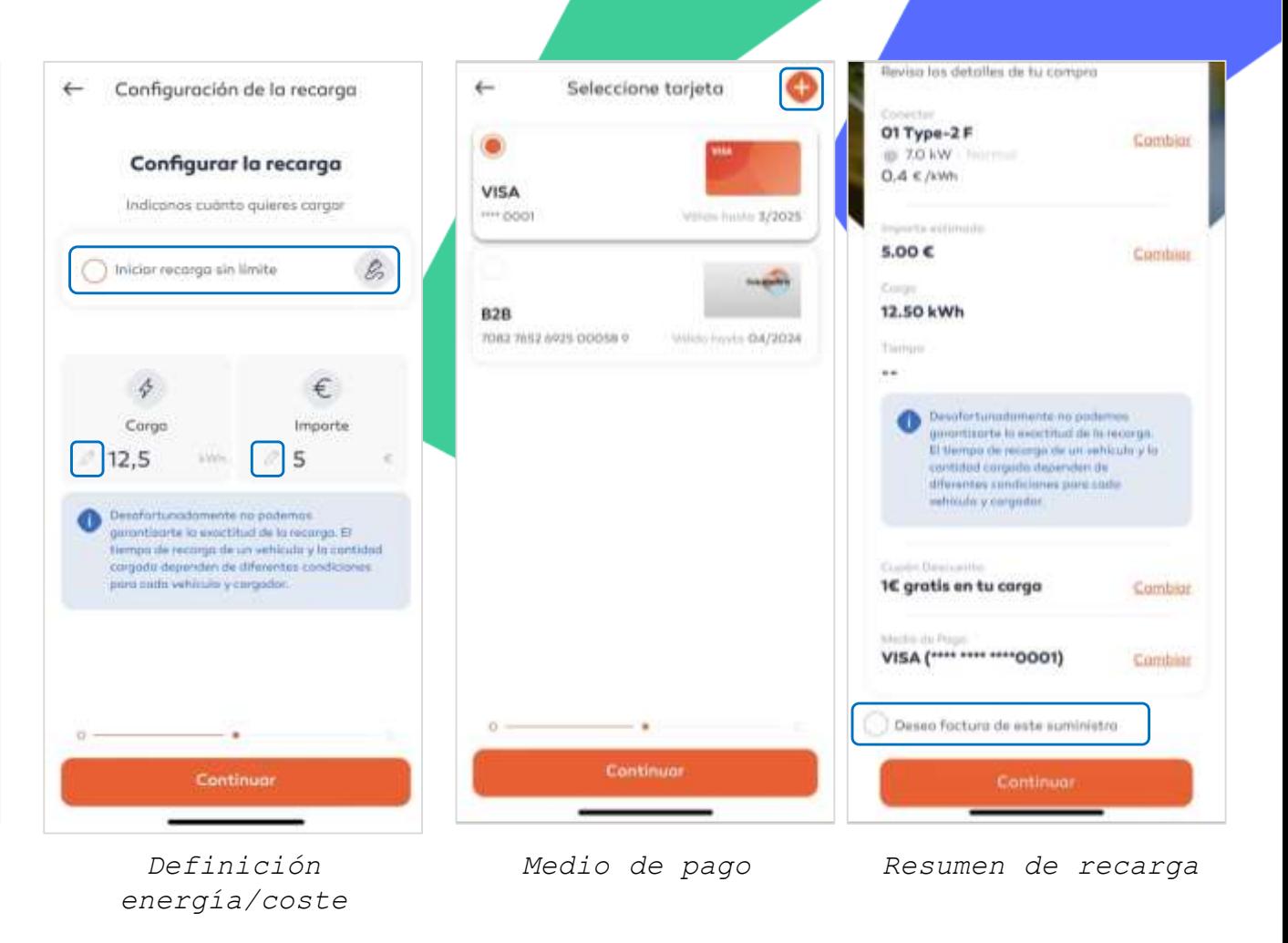

### Manual App "MundoGalp" *6. Inicio del proceso de recarga*

Una vez la aplicación **indique que es posible cargar**, debe **conectar el cargador al vehículo** (no conectar el vehículo con anterioridad).

El proceso de carga tardará un máximo de 30 segundos en comenzar y posteriormente **recibirá una notificación "push" en el teléfono indicando que la recarga ha comenzado**. De la misma manera, el cargador indicará que la carga ha comenzado en la pantalla.

Se podrá **consultar el estado de la recarga a través de la aplicación.** Para actualizar la información, es necesario presionar la opción de "**Actualizar datos".** La información se podrá actualizar con una periodicidad de 1 minuto, En función del tipo de cargador, también se podrá ver la evolución de la recarga en la pantalla de este.

El cliente **podrá terminar la recarga en cualquier momento** seleccionando la opción en cuestión.

*Nota: En algunos cargadores, de otros operadores, además de realizar el proceso completo con la aplicación, es necesario seleccionar la opción de "iniciar la recarga" en el propio cargador*. No conectes el vehículo hasta que la aplicación indique ya "puedes cargar" – primera pantalla.

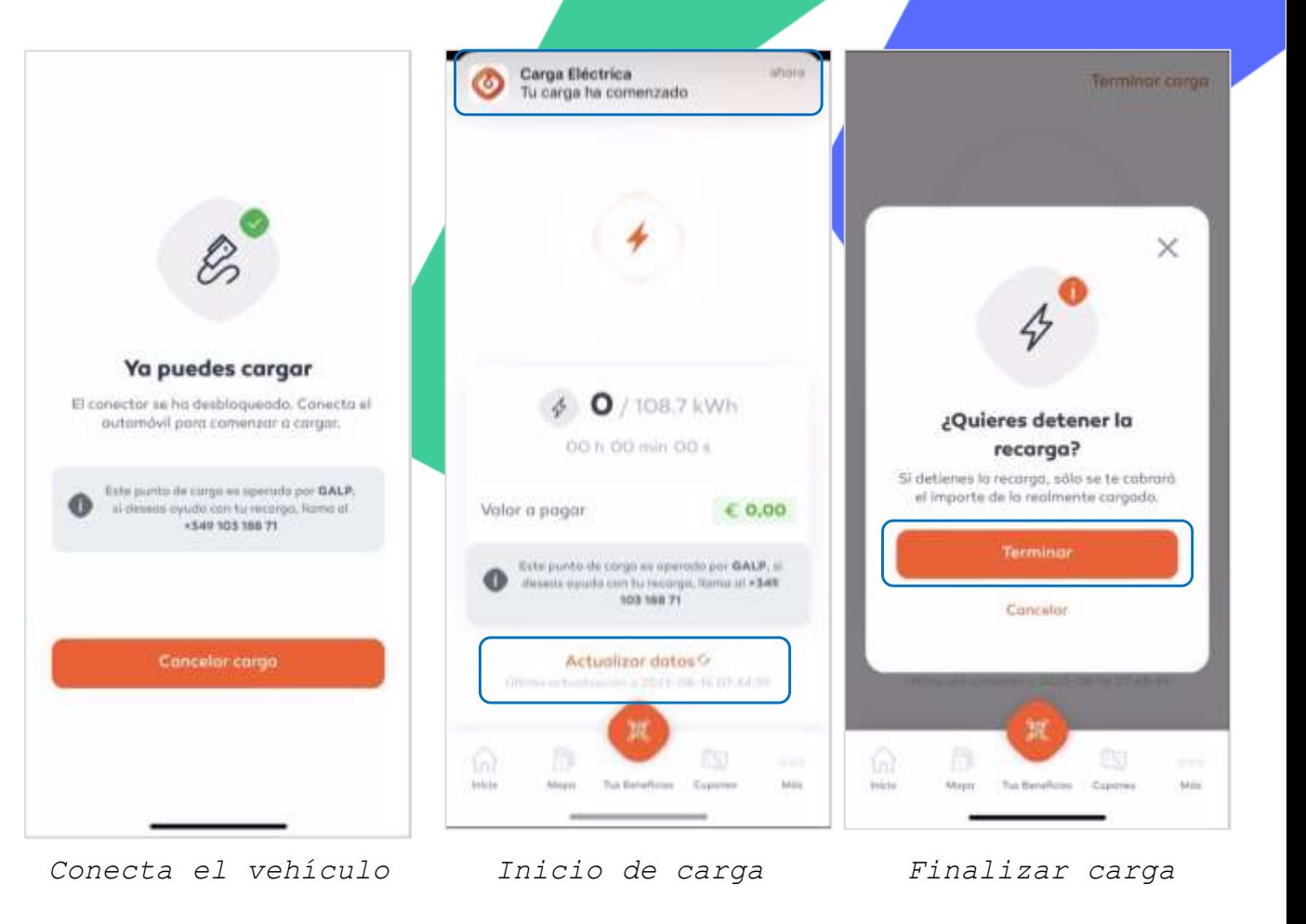

### Manual App "MundoGalp" *7. Visualización del histórico de transacciones*

#### Una vez **finalizada la recarga se mostrará el**

**detalle de la transacción,** especificando la tipología de carga, el volumen de energía y tiempo de carga, así como el coste y potenciales descuentos. En caso de haber seleccionado la opción de **factura**, se emitirá el correspondiente documento con la información adicional previamente especificada.

Para poder **acceder al histórico**, se debe acceder al apartado de "Consulta tu ahorro" del perfil de cliente. En este, se podrá ver principalmente el ahorro qlobal y el generado por cada transacción.

Para ver el detalle de cada una de las transacciones solo es necesario seleccionar la transacción deseada en el histórico.

**Nota:** La generación del ticket no es siempre inmediata y no depende únicamente de galp. En caso de no generarse inmediatamente, es recomendable cerrar la aplicación y consultar el histórico de transacciones pasados 10 minutos. Si este no hubiese sido creado, consultar atención al cliente.

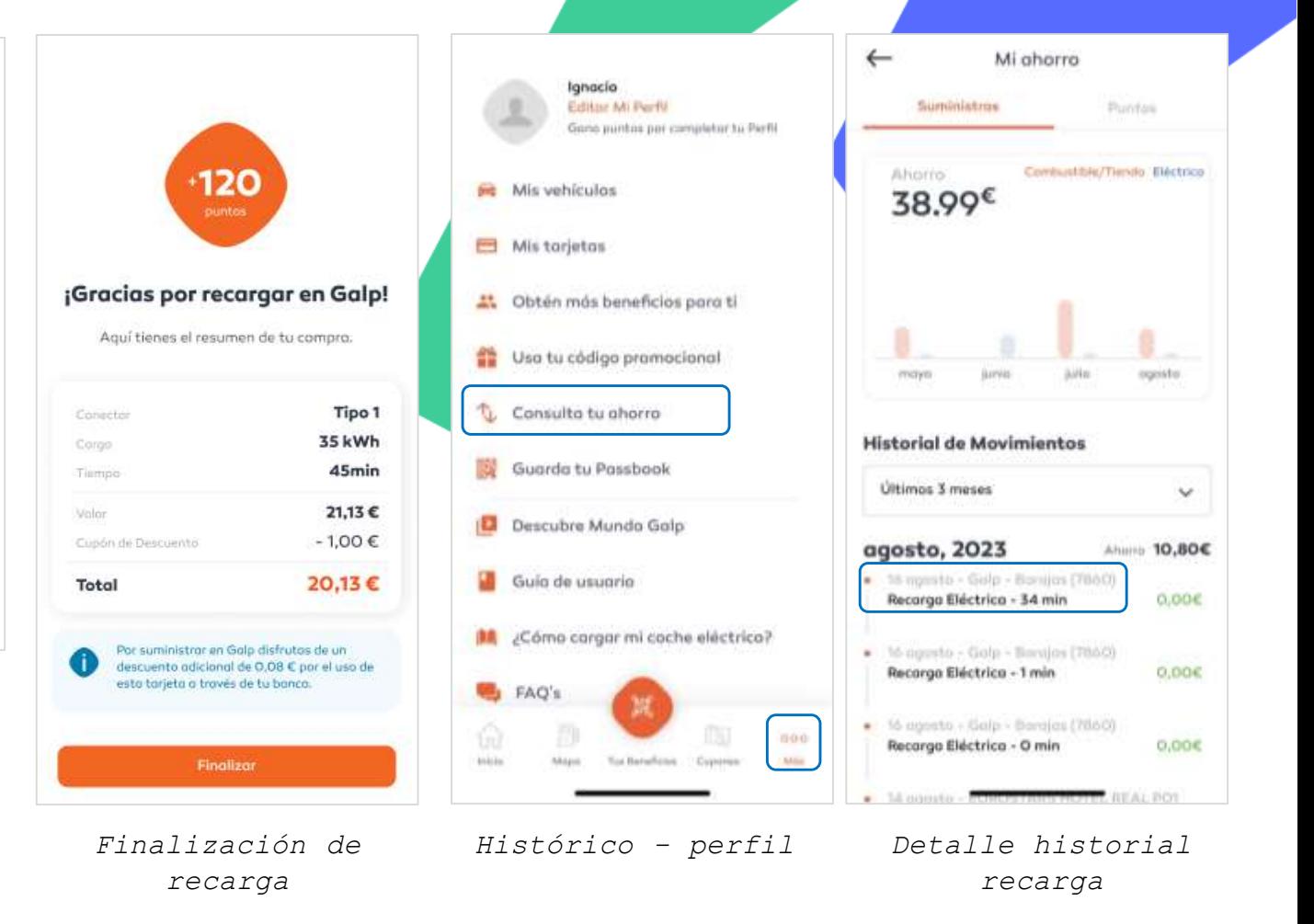

# ¡GRACIAS!

# Kudos INNOVATION CAMPUS **OMEGA**

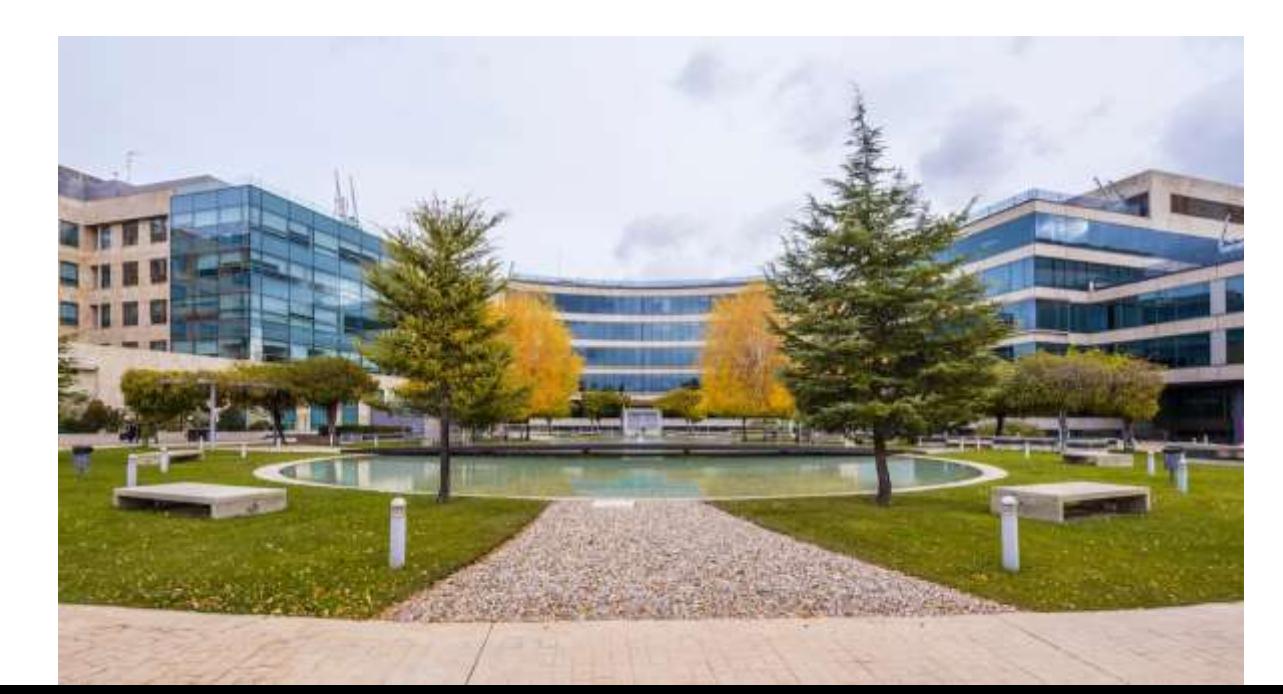

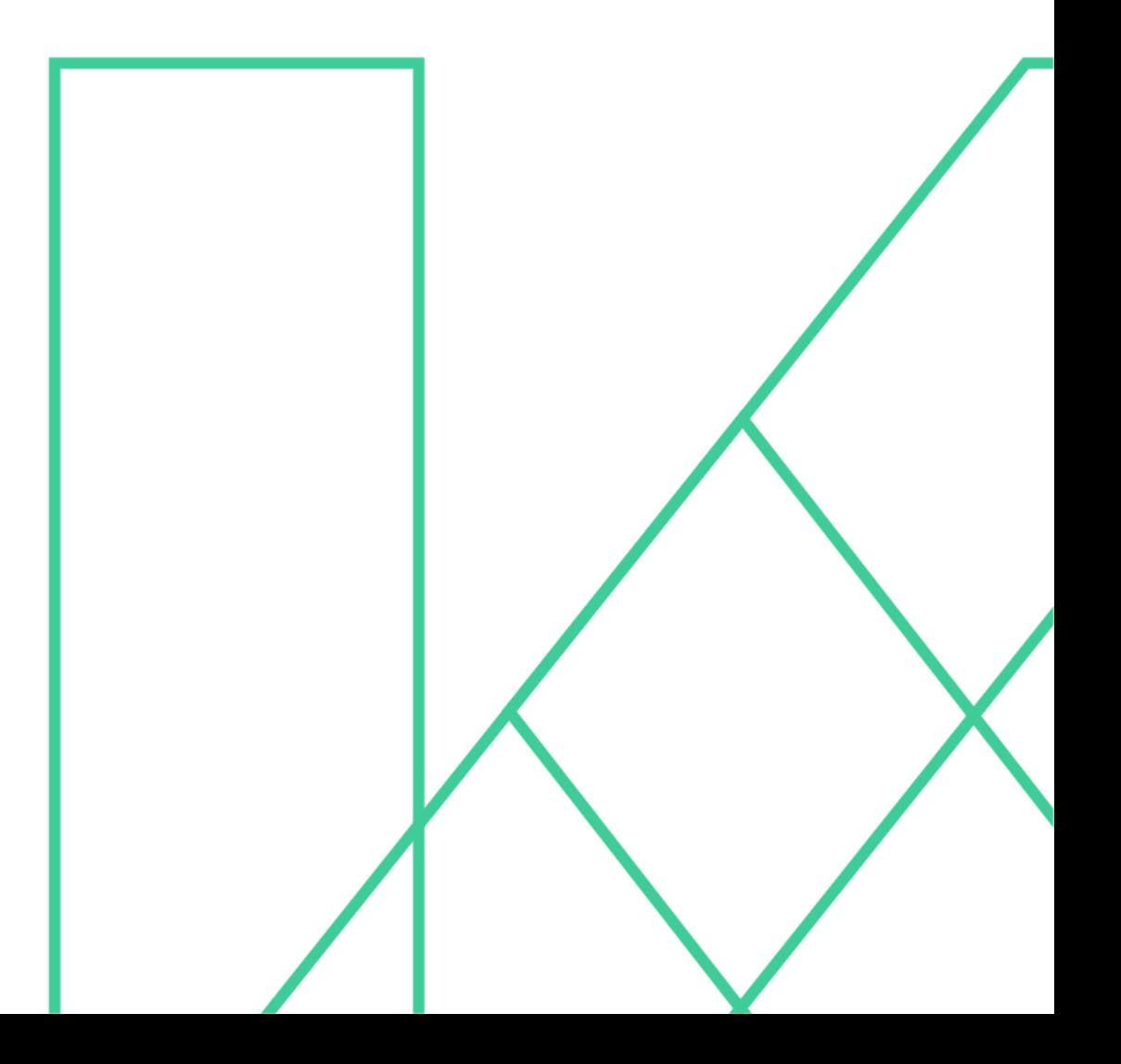